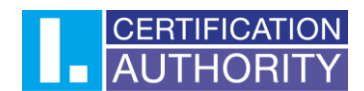

## Instructions for setting up certificate trust in Mozilla Firefox

Click on the menu icon in the top right corner and select "Settings" from the drop-down menu.

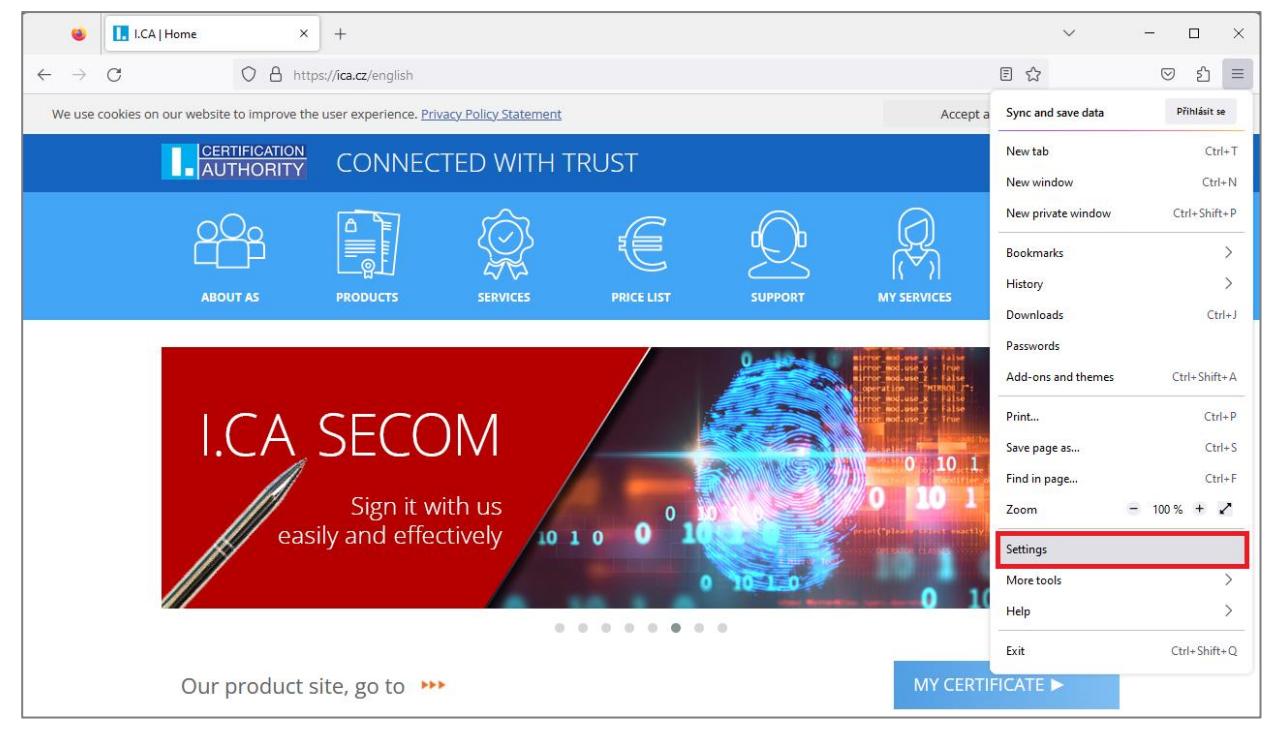

In the settings, go to "Privacy and Security", scroll down and click on "View Certificates".

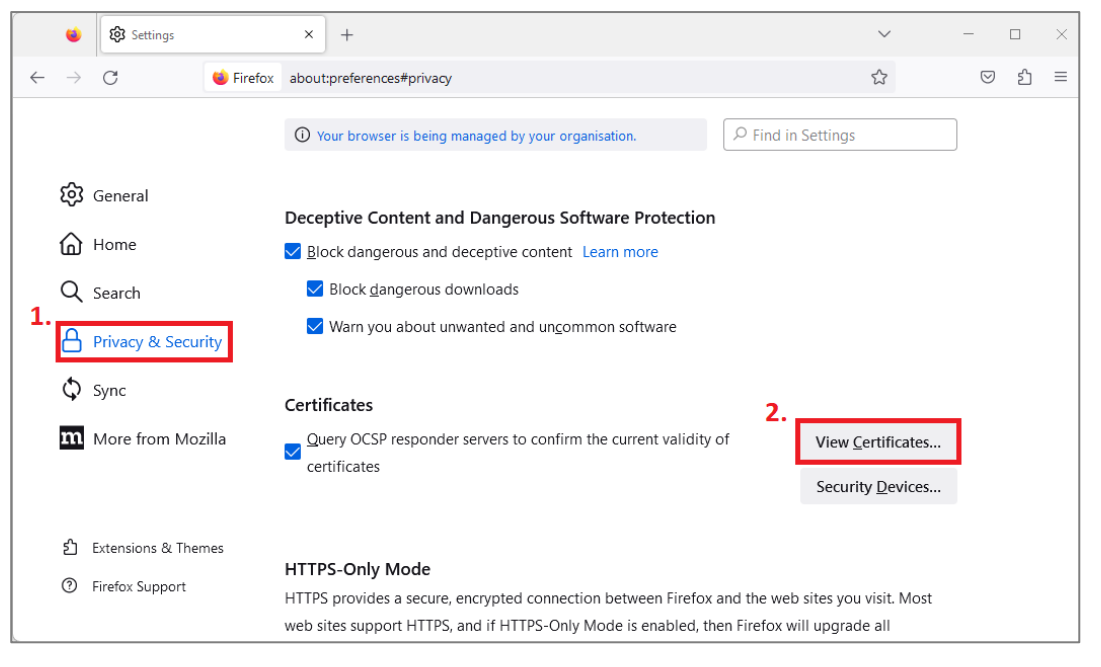

První certifikační autorita, a.s., se sídlem Podvinný mlýn 2178/6, 190 00 Praha 9 - Libeň, zapsaná dne 12. 3. 2001v Obchodním rejstříku, vedeném u Městského soudu v Praze, spisová značka: oddíl B, vložka 7136. IČ: 26 43 93 95, DIČ: CZ26439395. Tel.: +420 284 081 940, e-mail: info@ica.cz, www.ica.cz;

## CERTIFICATION

In the next window, go to the **"Authorities"** and find the root certificates from the První certifikační autorita, a.s. in the list. The list should be sorted alphabetically. Highlight the certificate in the image below and select "Edit Trust". In the new window, check all the trust setting options and confirm.

Repeat the process for the other root certificates from the První certifikační autorita, a.s.

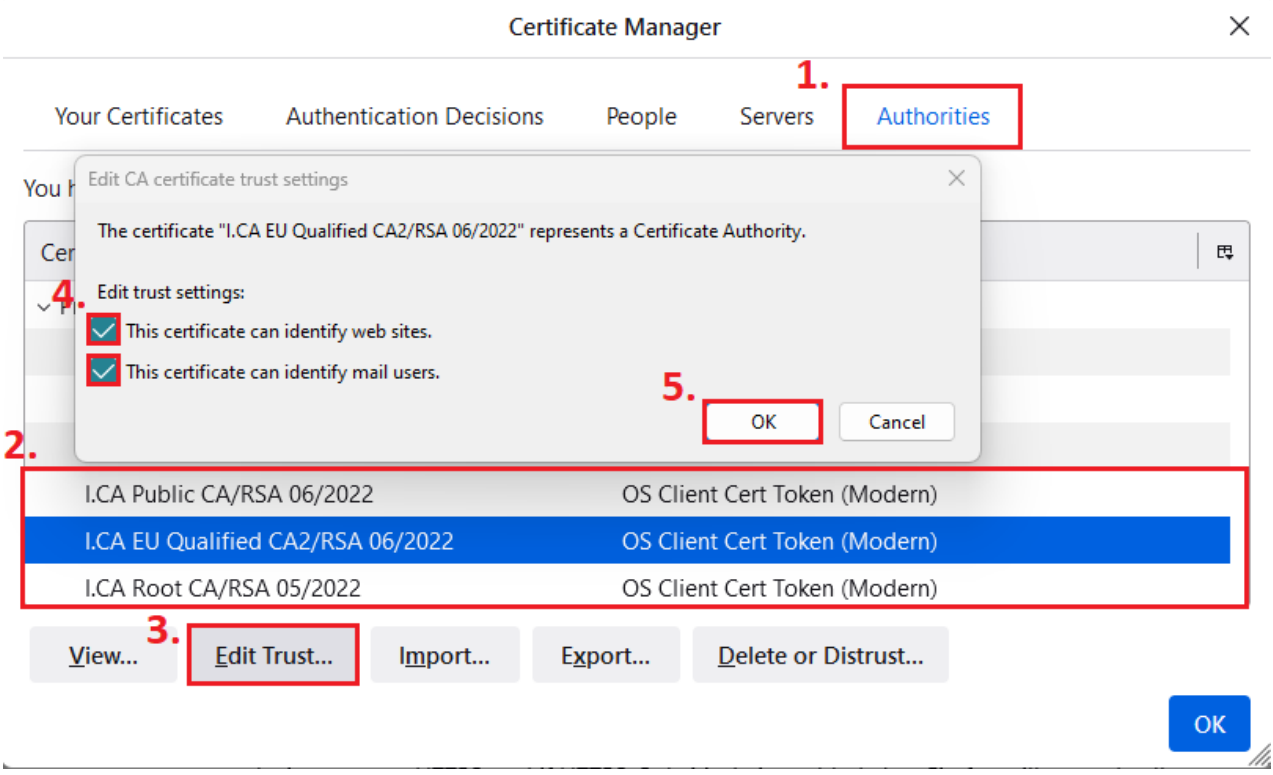

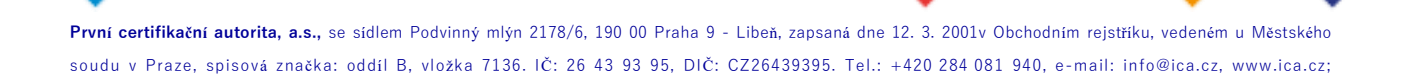